### **Paper SAS3355-2019**

# **Celebrity Makeover: A Fresh and Modern Look for SAS® Enterprise Guide®**

David Bailey, Samantha DuPont, and Casey Smith, SAS Institute Inc., Cary, NC

## **ABSTRACT**

The next generation of SAS® Enterprise Guide® is here! The redefined SAS Enterprise Guide 8.1 is both sexy and intelligent. SAS Enterprise Guide 8.1 sports a modern and attractive interface, tab-based organization of content, and flexible window management such as floating, docking, and leveraging multiple monitors. Want to view your code, log, and results at the same time? SAS Enterprise Guide 8.1 has you covered. Want to view four data sets at the same time? Sure, no problem. Want to just code, without a project? You got it. See these features and more at the big reveal of SAS Enterprise Guide!

## **INTRODUCTION**

SAS Enterprise Guide is a popular SAS programming environment with convenient pointand-click wizards, query building, and process flow building capabilities.

The previous SAS Enterprise Guide interface served users well for many years, however it was starting to show its age. More importantly, to incorporate invaluable feedback that you, the users, have provided over these years, we knew it was time for a big change.

Our goal with this redesign was to modernize SAS Enterprise Guide by making it **attractive**, **flexible**, and **smart**, yet keep the essence of SAS Enterprise Guide. We will introduce you to the new interface and many new enhancements we think you will enjoy using.

# **ATTRACTIVE**

Visual appeal evokes powerful emotions. Even in software, an attractive, elegant, intuitive interface provides user confidence and a more positive user experience. You be the judge, as we reveal the new look of SAS Enterprise Guide!

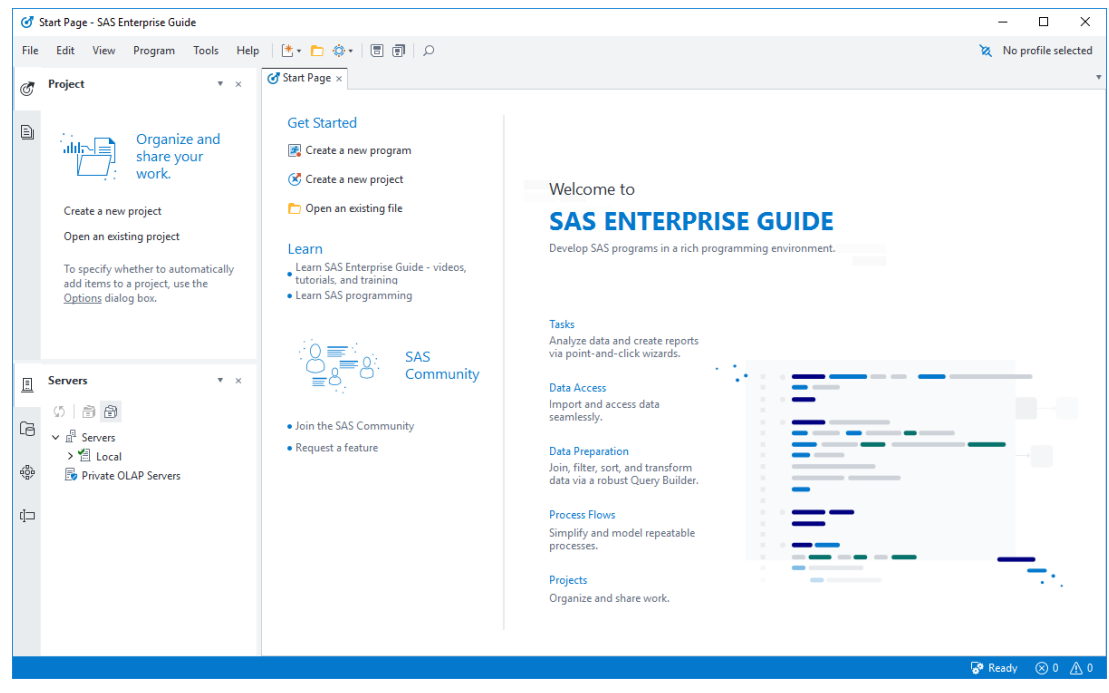

**Display 1: First Look at the New SAS Enterprise Guide Interface**

### Now that you've had a first look, let's take a tour!

## **FINDING YOUR WAY AROUND**

When you first open SAS Enterprise Guide 8.1, it might seem barren - intentionally so! The new layout is all about maximizing the space and efficiency needed to develop code and build process flows, while leaving ample room to browse and access the full context of your files or project. The user interface is divided into five areas:

**Navigation Panes** - contains different panes like the **Project**, **Servers**, and **Tasks** panes to assist you while working on your project or program.

**Content Area** - provides the main work area. You can open as many tabs as you like, arranging them and docking them in any configuration.

**Tools Area** - displays the **Submission Status** and **Search** panes below the content area by default.

**Profile Connection Indicator** – indicates the active connection profile.

**Status Bar** - shows information about the active project and item.

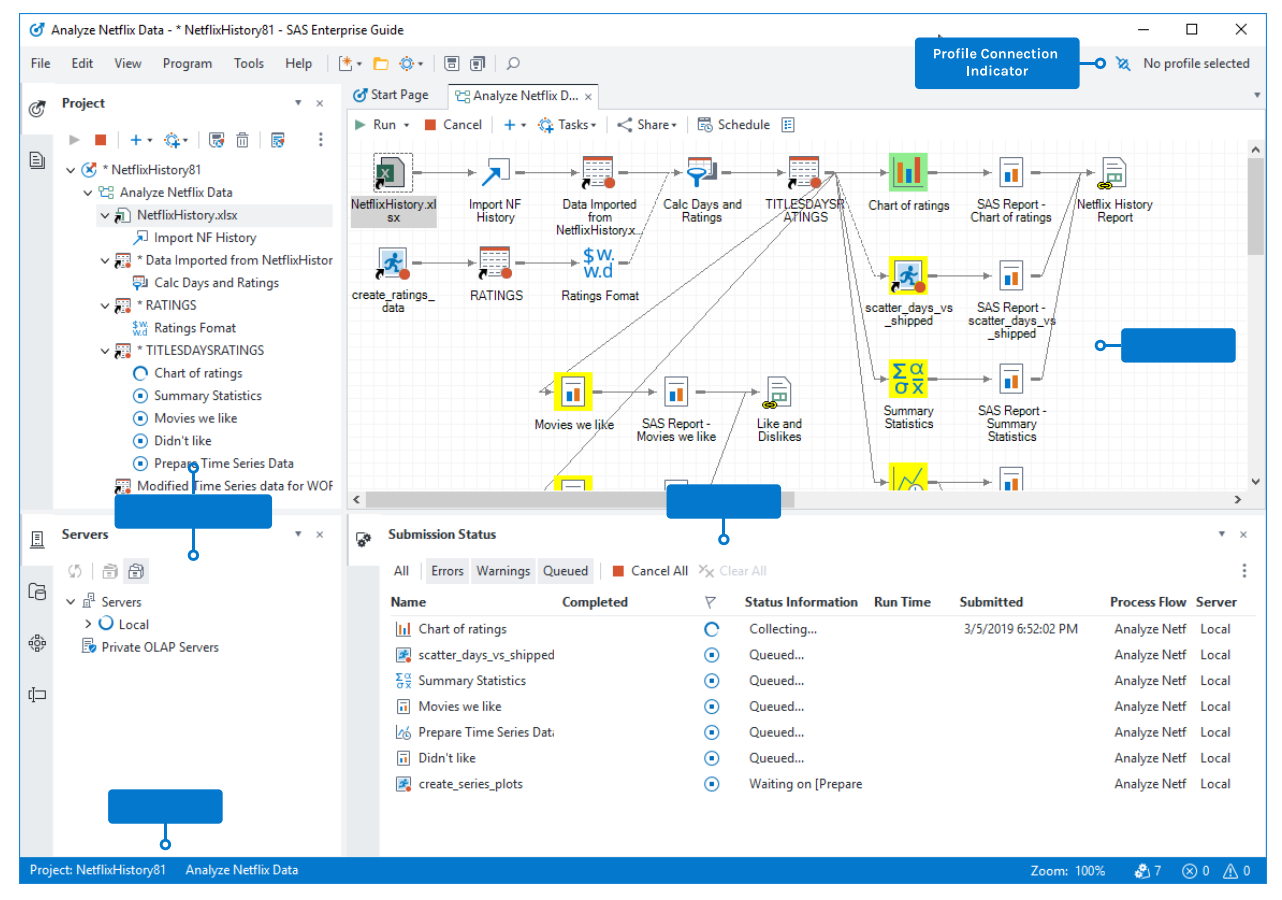

**Display 2: High-level Areas of the New User Interface** 

### **Navigation Panes**

### Project

Want a single place to organize one or more related items? For example, you might have a couple queries to prepare some data and programs to analyze the data. A project is an excellent way to manage these related items. The **Project** pane is the view into your

project. It is also where you now access project-related operations, such as opening the project log.

#### Open Items

Have you ever worked with a lot of tabs and got tired of not being able to see them all at a glance? The new **Open Items** pane solves this by listing all your currently opened items. In addition, if you reorder the items in the **Open Items** pane, the corresponding tabs are also reordered.

#### Servers

The **Servers** pane contains a list of available servers based on the active profile. A few enhancements to note:

- You can specify whether to see unassigned libraries.
- You can quickly view and then drag and drop variable names into your code; just like you can in SAS® Studio. Saves time and avoids typos!
- You can quickly navigate to items by entering the name.

#### SAS Folders

SAS Folders provide a central location for your stored processes, information maps, data, and projects defined in your SAS® Metadata Server. This allows content to be shared with other SAS applications. The **SAS Folders** pane allows you to navigate SAS Folders content and add items to projects and process flows.

#### **Tasks**

The **Tasks** pane contains a list of point-and-click user interfaces that guide you through a process. Here are a few new features:

• The **Tasks** pane is *the* place to discover and launch tasks.

*Note: There is no longer a top-level Tasks menu. The change might take a little getting used to, but the pane allows you to view your recent and favorite tasks. You can also filter and search all the available tasks. The Tasks pane makes it easier to find tasks.*

- SAS Studio tasks appear in the list by default.
- You can sort tasks by category or name.

#### Prompt Manager

How often do you find yourself building a project and wishing you could change certain options with each run? SAS prompts enable you to accomplish this. You can define a SAS prompt to request specific input from the user. When you associate prompts with programs, tasks, or queries, the user gets prompted for the input when the items are run. The **Prompt Manager** pane is where you create and edit prompts.

### **Content Area**

### <span id="page-2-0"></span>Start Page

The Start Page is a nice welcome into the application. It provides easy access to recent items and quick links to open a new program or project. There are additional links to learn more about SAS Enterprise Guide and to get involved in the community. Commonly used items can be pinned, so they always appear on the Start Page. You can hide or show the Start Page by selecting **View > Start Page**.

If you do not want to see the Start Page whenever you open SAS Enterprise Guide, you can select **Tools > Options > Start Up** and uncheck **Show Start Page**. See the "[Start](#page-8-0) Up [Options](#page-8-0)" section for more details.

### Your Content

Any items you open are displayed in tabs in the content area. This is your primary working area. For example, this is where you would edit programs, create process flows, view SAS data sets, and work with any other content.

### **Tools Area**

### Submission Status

Use the **Submission Status** (formerly known as the Task Status) pane to help you view and manage the status of submitted programs, tasks, and stored processes. For more details see the "[Submission Status](#page-9-0)" section.

#### Search

There is now a **Search** pane where you can quickly search for items in a project or in the **Open Items** pane. You can launch it in two ways.

- Click the Search icon  $($  $)$  in the top toolbar area.
- Select **View > Search** to hide or show the **Search** pane.

Double-click an item in the search results to navigate to that item.

### **THEMES**

What? You don't like a light theme? Good news… SAS Enterprise Guide has multiple *outfits* from which you can choose. SAS Enterprise Guide 8.1 supports common SAS themes to promote consistent styling with other SAS applications.

Check out our dark theme by selecting **Tools > Options > General**. Then select **Ignite** as the **Color theme**. SAS Enterprise Guide also honors Windows High Contrast themes. The following screenshots highlight the three themes:

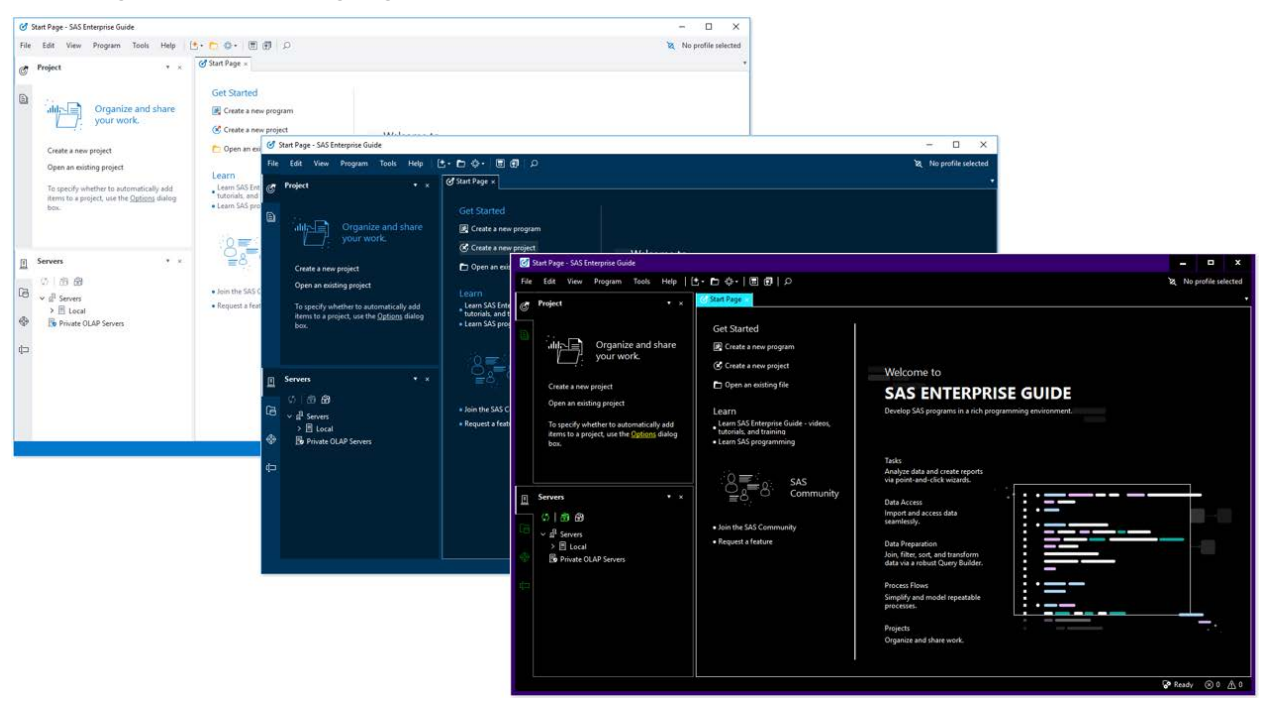

### **Display 3: Illuminate, Ignite, and High Contrast Themes**

OK, so the new interface is attractive. I need some substance. What else is there?

# **FLEXIBLE**

The new SAS Enterprise Guide lets you choose how you want to work. With fully customizable window layouts, optional projects, project log settings, and start-up options, you have the control. You decide what you want to wear!

# **LAYOUT**

Starting in SAS Enterprise Guide 8.1, content is opened in individual tabs in a tab group across the top of the content area. This behavior is consistent with other SAS solutions and an experience very familiar to web browser users.

One of the biggest enhancements added to SAS Enterprise Guide 8.1 is the ability to fully customize your workspace layout. Almost any pane or document tab can be moved, docked, or floated to your liking.

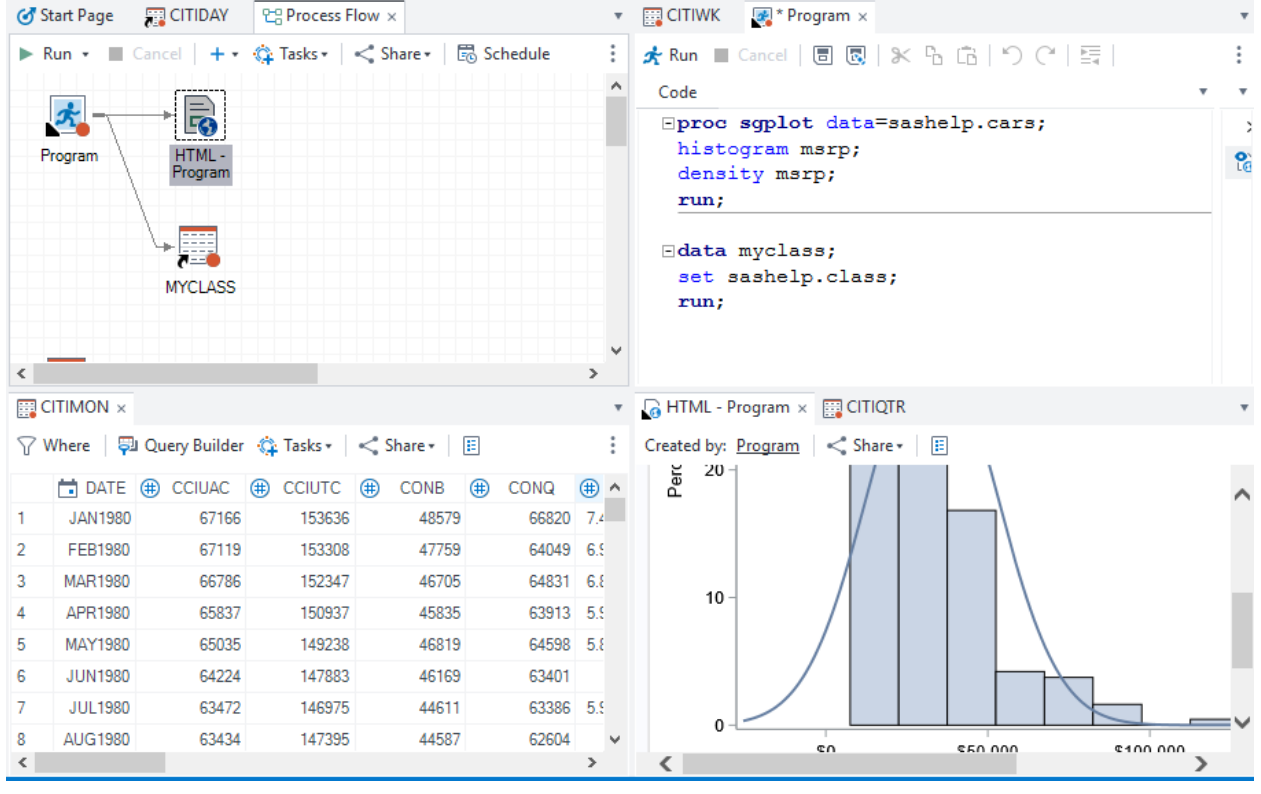

[Display 4](#page-4-0) shows viewing four different content tabs at the same time:

<span id="page-4-0"></span>**Display 4: Viewing Multiple Content Tabs at the Same Time**

This also allows you to leverage multiple monitors. You are no longer confined to the SAS Enterprise Guide application window. You can float any pane or document tab and move it onto additional monitors.

## **Working with Programs**

The fully flexible windowing environment provides a huge advantage when working with programs. Users have long wanted to ability to more easily see their code, log, results, and output data at the same time. We designed SAS Enterprise Guide 8.1 to address this desire.

Program tabs have sub-tabs for displaying the code, log, results, and output data associated with a program. Out-of-the-box, SAS Enterprise Guide shows programs in a vertical split view, with code on the left, and log, results, and output data in a tab group on the right.

This makes it easy to work with your code and see the results of running it at the same time!

Of course, you are not stuck with that layout. Like primary tabs, the layout of sub-tabs can be fully customized to your liking. [Display 5](#page-5-0) shows a program layout that enables working with code, log, and results at the same time.

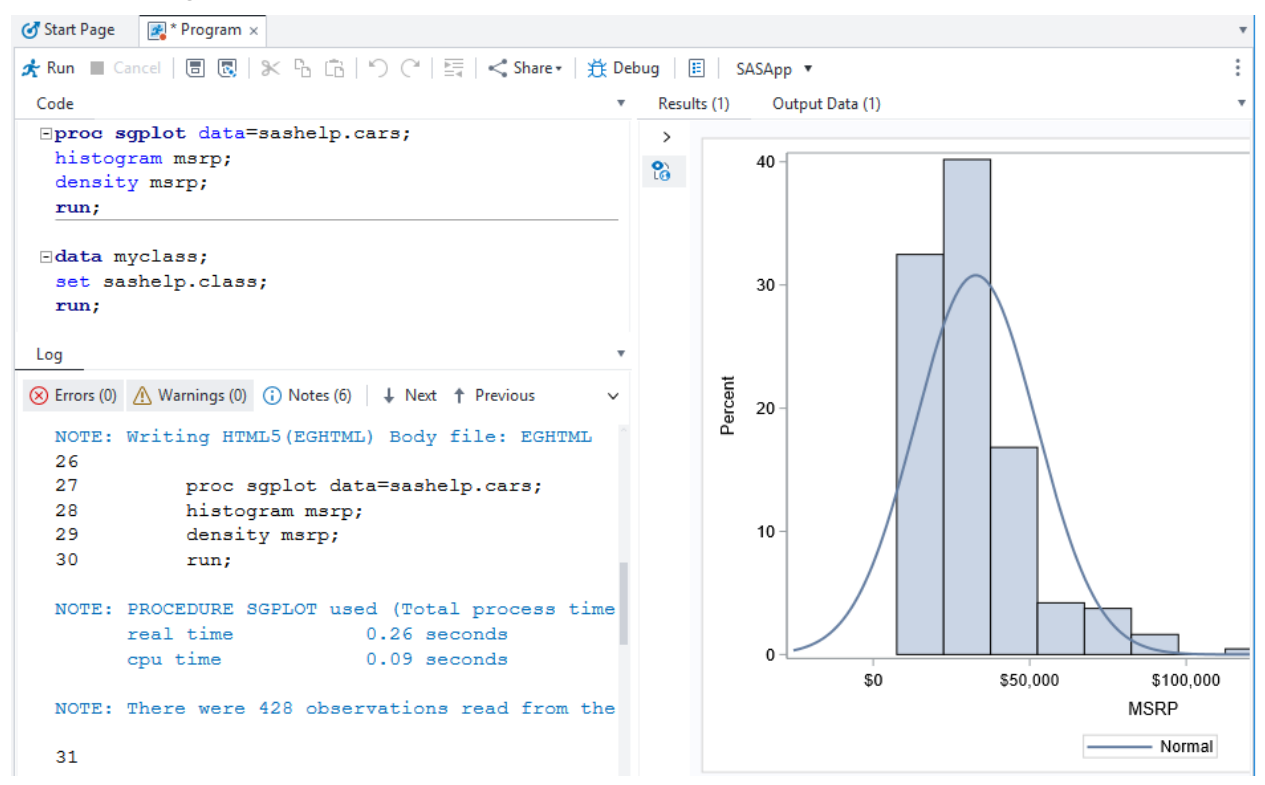

### <span id="page-5-0"></span>**Display 5: Working with Code, Log, and Results at Same Time**

### **How to Customize Your Layout**

You can customize your layout manually or via presets.

### *Manual*

To customize your layout manually, click and drag any tab. A layout guide and a drop preview appear when you drag the window over regions it can be docked in the application. [Display 6](#page-6-0) shows using the layout guide to dock a program tab to the right of the content area. Dropping the window in a different area floats the window.

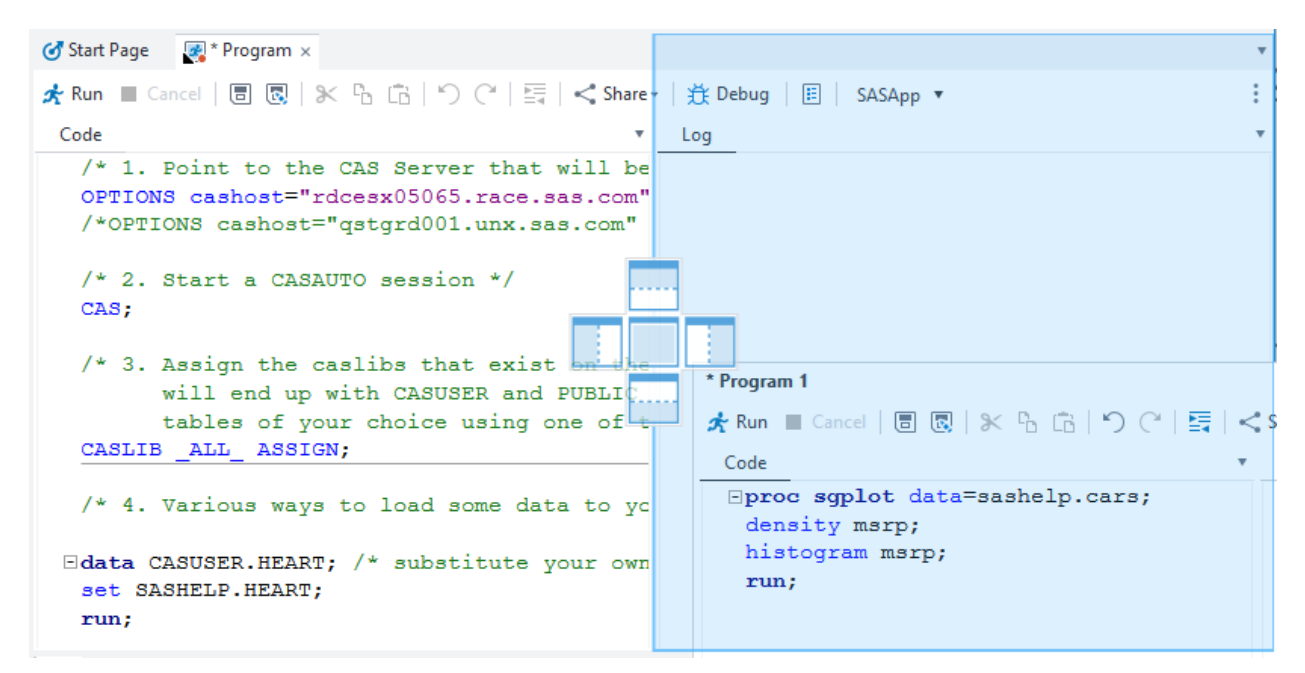

#### <span id="page-6-0"></span>**Display 6: Layout Guide and Drop Preview**

### *Presets*

Rather than manually laying out individual program sub-tabs, you have the option to choose from several preset layouts. To choose a default layout for your programs, select **View > Program tab presets**, and select a desired layout. The active program and all subsequently opened programs appear in the specified layout.

You can apply a primary tab layout by selecting **View > Apply tab layout** and selecting a desired layout. This has the same effect as selecting the **New vertical tab group** or **New horizontal tab group** menu item from the context menu on a primary tab.

If your layout gets unwieldy, you can reset to the default layout at any time by selecting **View > Reset to default layout**.

### **WORKING WITH A PROJECT, OR NOT!**

SAS Enterprise Guide 8.1 no longer requires working with a project. Projects (which you can think of as a folder) are a convenient way to group and organize related SAS content (programs, data references, process flows, results, and so on). However, you might just want to work with .sas files or simply open data sets for viewing, without a project. You now have the choice!

By default, SAS Enterprise Guide 8.1 does not start up with a project open (see [Start](#page-8-0) Up [Options](#page-8-0) section), but there are plenty of ways to get a project started.

Use one of these four ways to create a new project:

- Select **File** > **New** > **Project**.
- Select the new icon ( ) on the top toolbar, and then select **Project**.
- On the **Start Page,** select **Create new project**.
- From the **Project** pane, select **Create a New Project.**

To close a project:

- From the **Project** pane, click the **More options** icon ( ) and select **Close projec**t.
- Select **File** > **Close project**.

If you have no interest in projects at all and want to declutter your environment, you can close the **Project** pane by clicking its **Close** icon or selecting **View** > **Project**.

## **Items That Do Not Require a Project**

The following items no longer require a project in SAS Enterprise Guide 8.1:

- programs
- data
- OLAP cubes
- SAS Report results
- SAS<sup>®</sup> Visual Analytics Reports
- logs

These items can be opened and edited in a *project-less* environment. We plan on adding more items, such as tasks, to the list in subsequent releases.

### **Adding Items to a Project**

If you decide to work with a project, you now have two ways of adding content to your project. The first option is to have content automatically added to the project when opened, like in previous releases. (This is the default behavior.) The second option is to explicitly control when content is added to your project by unchecking the **When an item is opened, automatically add to the project** option in **Tools > Options > Project and Process Flows**. You can add items to your project manually by selecting **Add to project** on the context menu of the item to add.

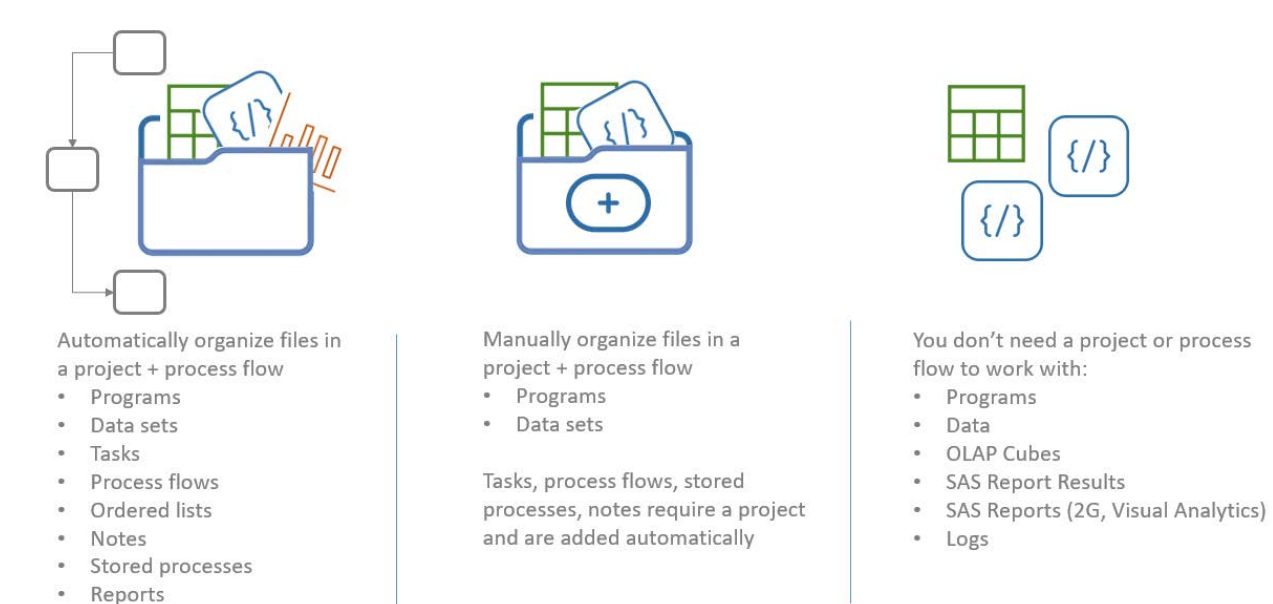

### **Display 7: Ways to Work With or Without a Project**

## **CHOOSE HOW TO HANDLE LARGE PROJECT LOGS**

The project log keeps track of everything that is run in your project by appending every log that is generated. This is a convenient way to audit a project. However, as you can imagine, the project log can quickly grow. Since the project log is stored in your project, it can also bloat the size of your project file. Previous releases of SAS Enterprise Guide warn you when the project log reaches 5 MB in size and stops appending. Then you must manually export and clear the project log.

SAS Enterprise Guide 8.1 provides options that allow you to control how to handle large project logs more conveniently. (See [Display 8.](#page-8-1)) You can configure SAS Enterprise Guide to simply display a warning message, automatically remove the oldest appended logs, or automatically export and clear the project log when the project log reaches the size you specify (5 MB by default). You also have the option to automatically **Clear the log when the project closes**.

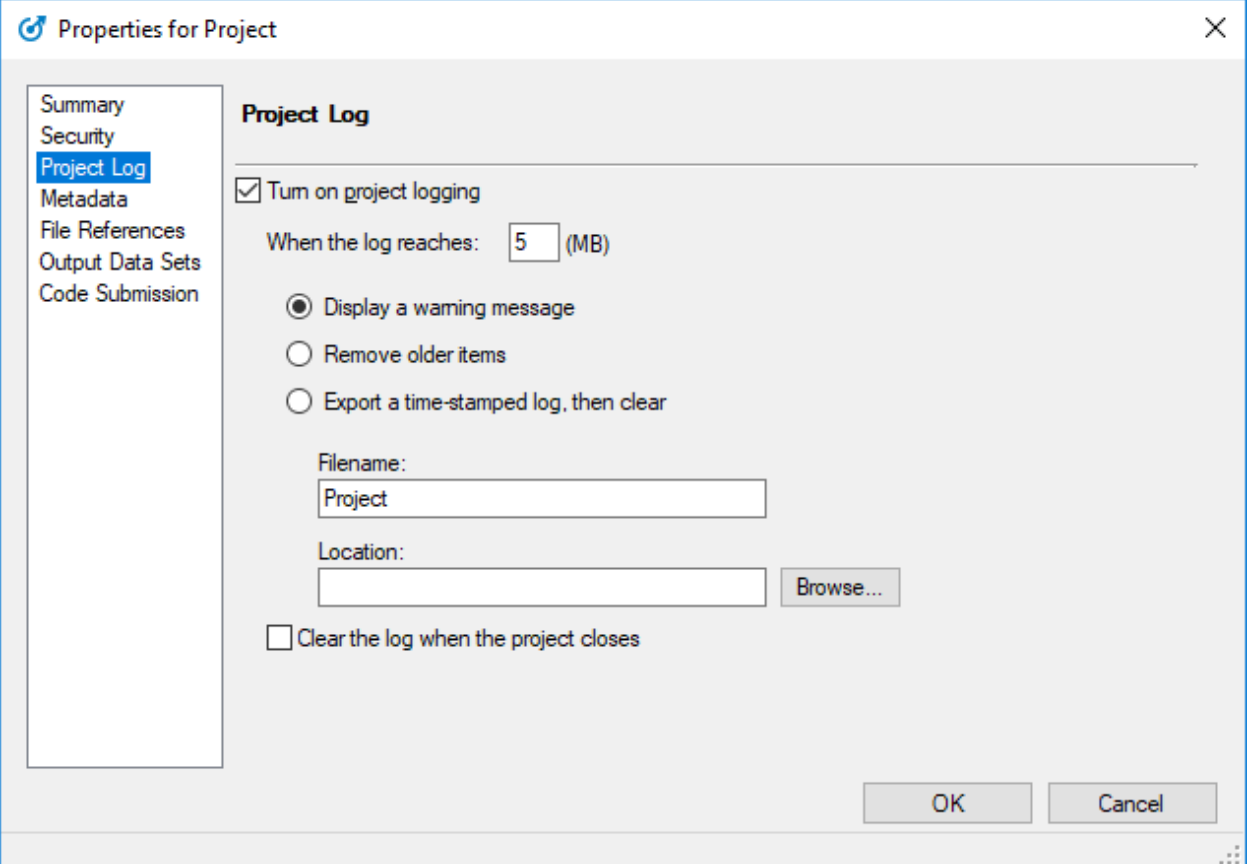

<span id="page-8-1"></span>**Display 8: Project Log Options**

## <span id="page-8-0"></span>**START UP OPTIONS**

As we mentioned in the [Start Page](#page-2-0) section, SAS Enterprise Guide presents you with the Start Page by default when you first open the application. However, perhaps you prefer to jump right in. You now have the choice of how you want to start.

There are several new options in **Tools > Options > Start Up** that allow you to control your start-up experience:

- **Show Start Page.** When checked (the default), the Start Page is displayed at start-up.
	- **Automatically dismiss.** When checked (unchecked by default), the Start Page is dismissed after the first Open operation. This makes the Start Page truly a starting point and then gets it out of your way.
- **Other items to display on start up.** Choose one of the following options:
	- **No project or program.** Selected by default. Start with no project or program.
	- **New program only.** Start with a new empty program, so you can immediately begin coding.
	- **New project only.** Start with a new project.
	- **New project and program.** Start with a new empty program in a new project, so you can immediately begin coding in a new project.

Attractive and flexible, what more could you want!?

### **SMART**

SAS Enterprise Guide is not just pretty and friendly. It is smart too! The new SAS Enterprise Guide provides intelligent enhancements that allow you to be more productive.

### <span id="page-9-0"></span>**SUBMISSION STATUS**

SAS Enterprise Guide now provides a **Submission Status** pane which enhances and replaces the previous **Task Status** view. It shows the status of all your submitted programs, tasks, and stored processes. This is especially valuable since you can run large projects with many items in multiple process flows, and you can run your items with conditional processing or in parallel.

Select **View > Submission Status** or double-click the gear icon on the status bar ( ) to see a complete list of items queued to run, currently running, and completed. (See [Display 9.](#page-9-1)) The **Submission Status** pane adds additional information including the submission time, the completion time, the run time, and the container for the item. From there, you can quickly see which items have succeeded. If an item fails, double-click on the failed item, and it is displayed in your content area.

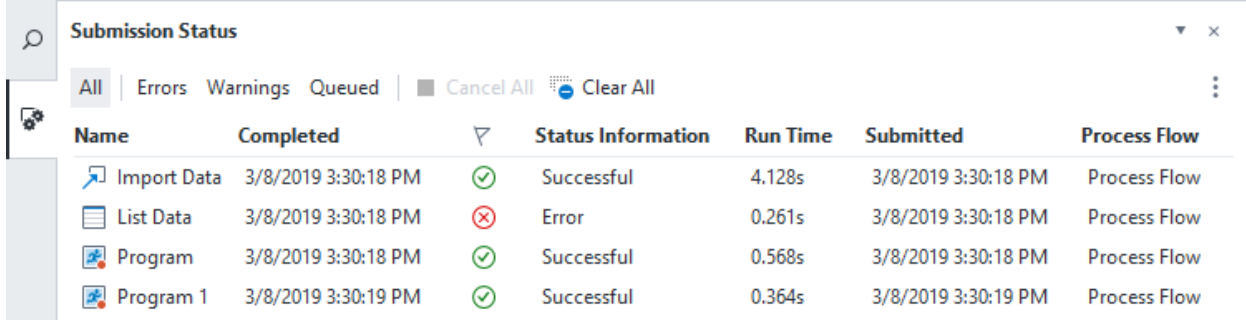

### <span id="page-9-1"></span>**Display 9: Submission Status**

Submissions are not automatically removed from the **Submission Status** pane. If the submission status contains too many items, you can filter the content by selecting **Errors**, **Warnings**, or **Queued.** Or, you can select the **Automatically clear successful submissions** menu item on the **More options** menu ( ).

## **RECENT ITEMS AND RECENT LOCATIONS**

The File Open window now makes it much easier for you to get to recently opened content. When you initiate opening content (for example, **File > Open**), SAS Enterprise Guide presents you with a list of recently opened items, any of which you can quickly re-open with a single click. You can pin items to ensure they always appear at the top of the list. (See [Display 10.](#page-10-0))

Note: This is the exact same **Pinned Items** and **Recent Items** list that appears on the Start Page.

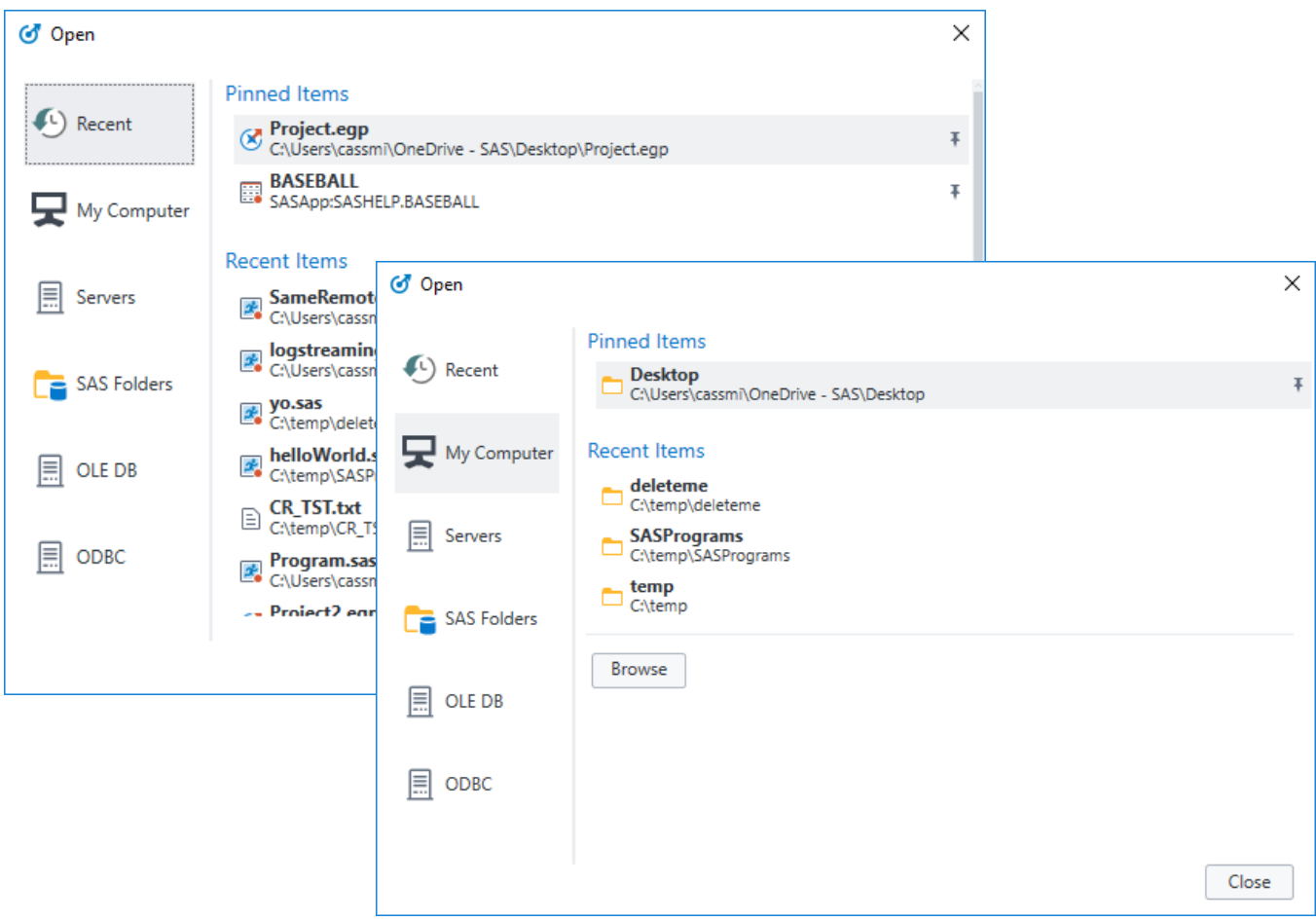

#### <span id="page-10-0"></span>**Display 10: Pinned and Recent Items and Locations**

The File Open and File Save windows also keep track of recent locations from which you have opened content or to which you have saved content, since there is a good chance you want to work with content in those locations again. Recent locations are displayed for each corresponding place (My Computer, Servers, and SAS Folders). For example, the Servers page shows recent folders and recent libraries accessed on the server. Like recent items, recent locations can be pinned to ensure they stay at the top of the list.

Recent locations are extremely useful when you would otherwise have to drill several subfolders deep to access your content.

# **NOTIFICATIONS**

SAS Enterprise Guide now has a notification banner to alert you of important events. (See [Display 11.](#page-11-0)) These can range from simple events such as migrating your project from a previous version of SAS Enterprise Guide to critical events such as a lost connection with your server.

These messages are displayed in a non-intrusive banner, which allows you to continue working. You can review and clear the notification messages when you are ready.

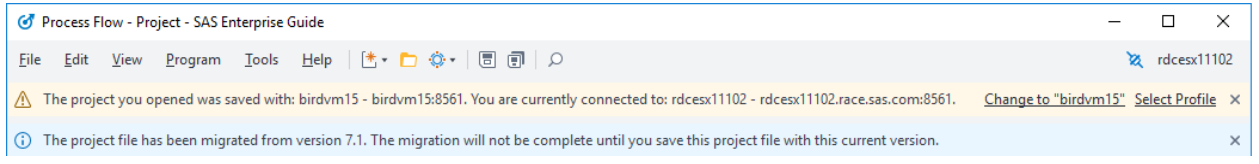

### <span id="page-11-0"></span>**Display 11: Notification Banner Examples**

## **SMARTER DATA GRID**

The ability to fit column widths to the data and be more conservative about locking data are two highly requested features and have been added to the data grid in SAS Enterprise Guide 8.1.

## **Auto-sizing Column Widths**

Previous versions of SAS Enterprise Guide opened data in fixed-width columns. This usually had the advantage of being able to display more columns on the screen at once, but the disadvantage of having to manually increase column widths to see wider values. Now you have a choice and a better out-of-the-box experience.

Column widths are now auto-sized (to the column heading label and values, up to a maximum width) by default when you open data in the SAS Enterprise Guide 8.1 data grid. There is a new **Auto-size column widths** option (in **Tools > Options > Data > General**), which is checked by default. If you prefer the old behavior (fixed-width columns), you can uncheck this option.

In addition to the global option, which controls the initial column widths, you can explicitly auto-size all the columns at any time by selecting the new **Auto-size column widths** menu item on the data grid's overflow menu. As in past releases, you can still double-click the right side of an individual column heading to cause that column's width to be immediately auto-sized.

## **Conservative Locking**

When you open data in the SAS Enterprise Guide data grid, the physical data is locked from updating. This prevents other users or processes from updating the data while it is open in the data grid. Prior versions of SAS Enterprise Guide would close the data grid after 30 minutes of inactivity (by default) to reduce the window in which this resource contention might occur. So, one user forgetting to close their data grid would not cause a nightly batch job to fail to update the data. However, we could do better.

With the switch to a tab-based interface in SAS Enterprise Guide 8.1, the data grid remains visible, but releases the underlying lock after a period of inactivity (three minutes by default). You can change the period of inactivity via the **Unlock open data after inactivity (minutes)** option in **Tools > Options > Data > Performance**. The default window of potential resource contention has been reduced by 90% (from 30 to 3 minutes)!

A banner appears above the data when the data is unlocked after a period of inactivity. (See [Display 12.](#page-12-0)) You are still able to view and scroll the data values that were already retrieved – a big improvement over the previous behavior! The banner has a **Refresh** link that will re-open the data (re-establishing the lock) and re-populate with the latest values.

| Log               | Output Data (1) |    |                                                                                              |   |  |    |        |        |   |        |  |  |
|-------------------|-----------------|----|----------------------------------------------------------------------------------------------|---|--|----|--------|--------|---|--------|--|--|
|                   |                 |    | < 7 Where   50 Query Builder 《 Tasks »                                                       |   |  |    |        |        |   |        |  |  |
| <b>P.</b> MYCLASS |                 |    | Data unlocked due to inactivity. Values may be out-of-date or not available until refreshed. |   |  |    |        |        |   |        |  |  |
|                   |                 |    | A Name A Sex (#) Age                                                                         |   |  |    | $(\#)$ | Height | # | Weight |  |  |
|                   |                 |    | Alfred                                                                                       | F |  | 14 |        | 69     |   | 112.5  |  |  |
|                   |                 |    | Alice                                                                                        | F |  | 13 |        | 56.5   |   | 84     |  |  |
|                   |                 | 3. | Barbara                                                                                      | F |  | 13 |        | 65.3   |   | 98     |  |  |

<span id="page-12-0"></span>**Display 12: Data Unlocked Due to Inactivity**

# **RUN TO SELECTED ITEM IN PROCESS FLOWS**

Prior releases of SAS Enterprise Guide allow you to run *from* a node in a process flow. However, there is not a convenient way to run *to* a node in a process flow. SAS Enterprise Guide 8.1 now supports both. Running from a node runs the selected node (inclusive) and all nodes downstream of it. Running to a node runs all the nodes upstream of the selected node but does not run the selected node itself (exclusive).

There are two ways to run to or from a node in a process flow:

- Select the desired node and click the down arrow on the **Run** button on the process flow toolbar and select **Run to selected item** or **Run from selected item.**
- Right-click the desired node and select **Run to selected item** or **Run from selected item**.

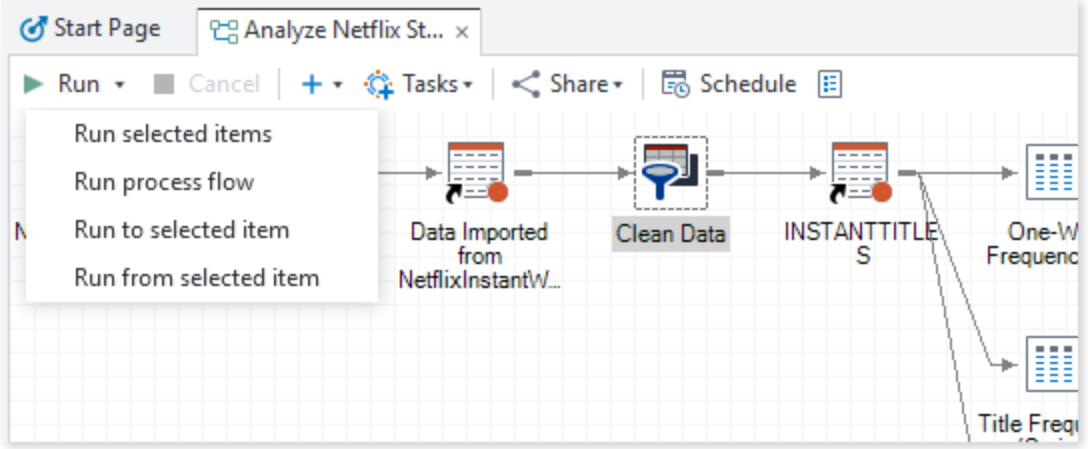

### **Display 13: Run Options on a Node in the Process Flow**

## **LOG STREAMING**

Unlike the SAS Display Manager, previous versions of SAS Enterprise Guide and SAS Studio were unable to stream the SAS log back while procedures were running. SAS 9.4M5 added support for log streaming for client/server-based clients, such as SAS Enterprise Guide and SAS Studio. SAS Enterprise Guide 8.1 and SAS Studio now use this support and stream SAS logs by default when working with a SAS 9.4M5 or later server. If you prefer the old

behavior, you can turn off log streaming in SAS Enterprise Guide by unchecking the **Stream log updates while a procedure is running** option in **Tools > Options > Results > General**.

In addition, SAS Enterprise Guide 8.1 updates the log asynchronously when log events are received from the server. This ensures that updating the log view does not interfere with the execution of the job and results in some jobs running faster in SAS Enterprise Guide than they do in SAS Display Manager.

## **SAS ENTERPRISE GUIDE AND SAS STUDIO**

If you have seen SAS Studio lately, you might have noticed that SAS Enterprise Guide 8.1 and SAS Studio are looking a lot more similar. That is by design. SAS Enterprise Guide and SAS Studio serve a similar purpose – SAS programming environments with convenient point-and-click wizards. One is a native Windows client, one is a web client. Our goal is for these two clients to be able to work on more and more of the same content seamlessly. We also want both clients to provide a reasonably consistent user experience. The goal is not to make them identical, yet to leverage the strengths of their respective environments. Ultimately, we want users to be able to choose their preferred interface (one or both) and easily go between them.

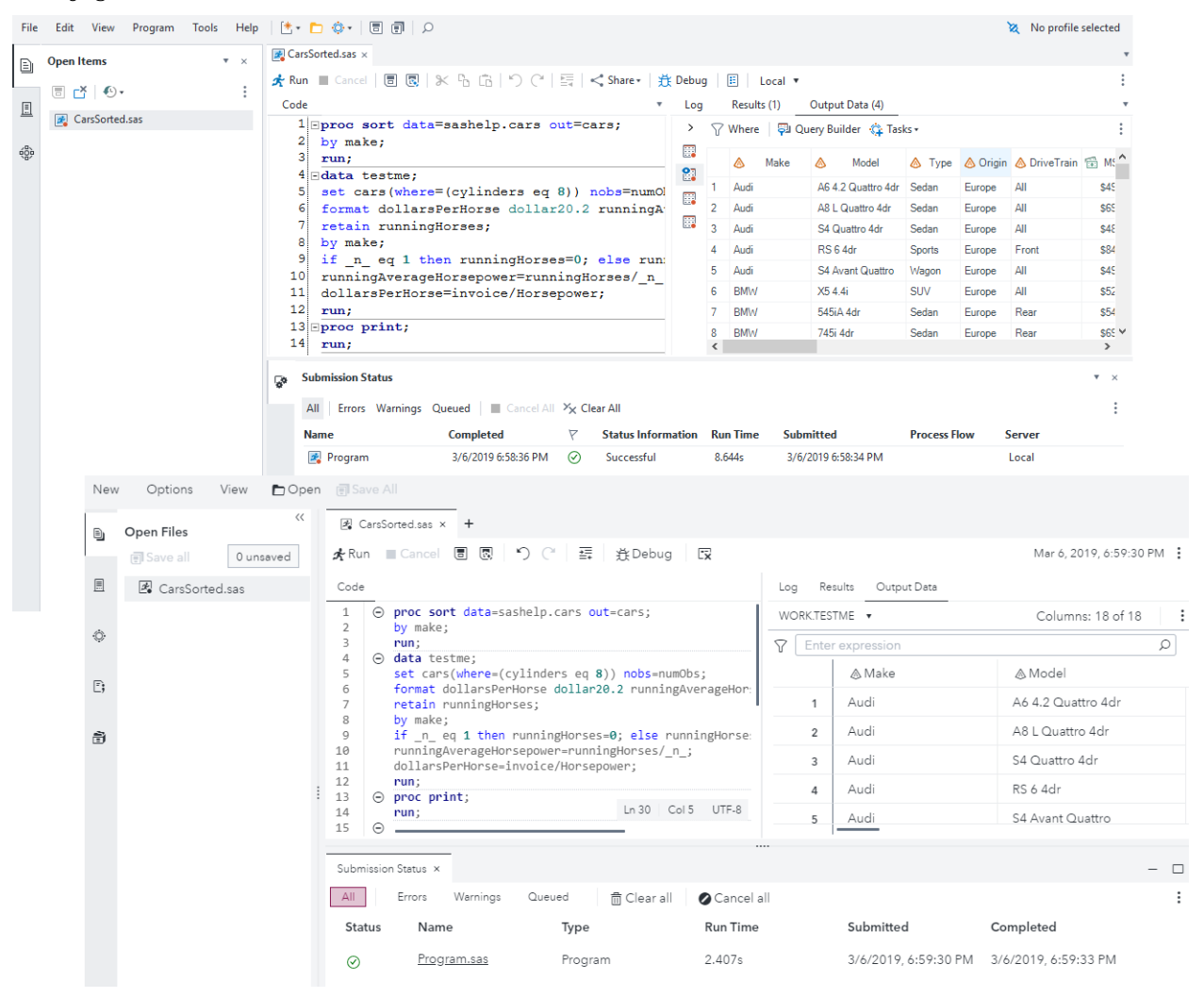

**Display 14: SAS Enterprise Guide and SAS Studio**

## **CONCLUSION**

The revamped interface in SAS Enterprise Guide 8.1 is **attractive**, **flexible**, and **smart**. We hope you will find it a pleasure to use. This redesign lays the foundation for years to come. Get your hands on SAS Enterprise Guide 8.1 and let us know what changes you would like to see next!

## **ACKNOWLEDGMENTS**

A great deal of thought and discussion went into every aspect of this redesign. It would not have been possible without user feedback, early adopter participants, and the team's dedication to serve our users. Thank you all! There is more to come.

## **CONTACT INFORMATION**

Your comments and questions are valued and encouraged. Contact the authors at:

David Bailey SAS Institute Inc. SAS Campus Drive Cary, NC 27513 919-677-8000 [david.bailey@sas.com](mailto:david.bailey@sas.com) [http://www.sas.com](http://www.sas.com/)

Samantha DuPont SAS Institute Inc. SAS Campus Drive Cary, NC 27513 919-677-8000 [samantha.dupont@sas.com](mailto:samantha.dupont@sas.com) [http://www.sas.com](http://www.sas.com/)

Casey Smith SAS Institute Inc. SAS Campus Drive Cary, NC 27513 919-677-8000 [casey.smith@sas.com](mailto:casey.smith@sas.com) [http://www.sas.com](http://www.sas.com/)

SAS and all other SAS Institute Inc. product or service names are registered trademarks or trademarks of SAS Institute Inc. in the USA and other countries. ® indicates USA registration.

Other brand and product names are trademarks of their respective companies.